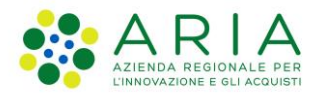

**Classificazione: pubblico**

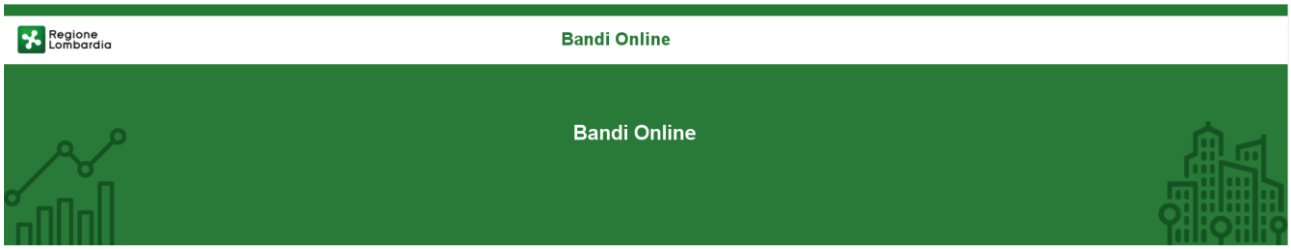

# Finanziamenti on line

-

Manuale per la compilazione del modulo di Adesione al bando:

# **"Inclusione scolastica - Disabilità sensoriale a.s. 2021/2022" – Domanda del cittadino**

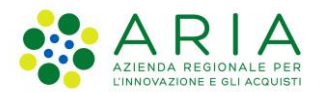

# Classificazione: pubblico

# **Indice**

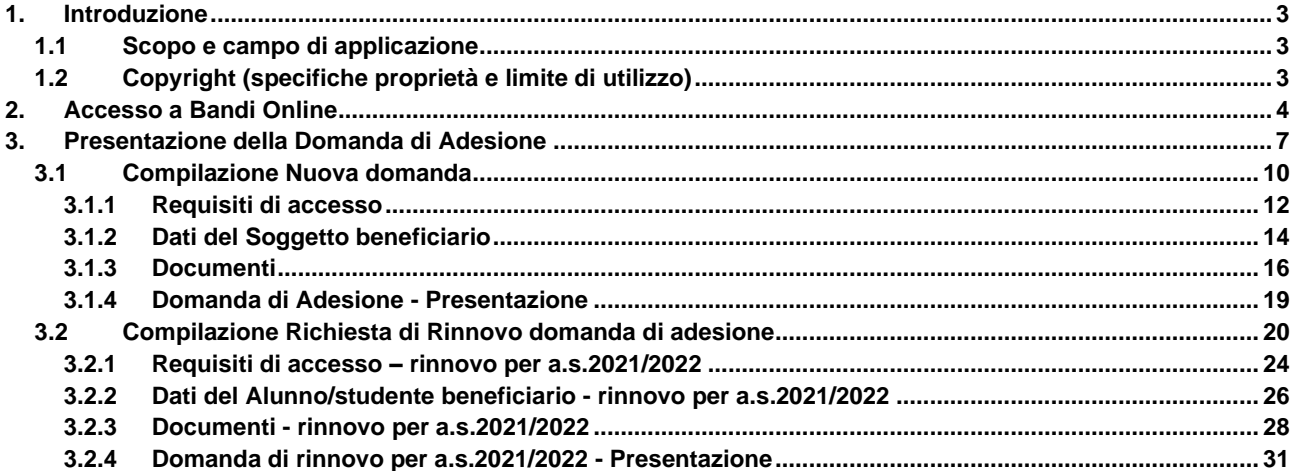

# **Indice delle Figure**

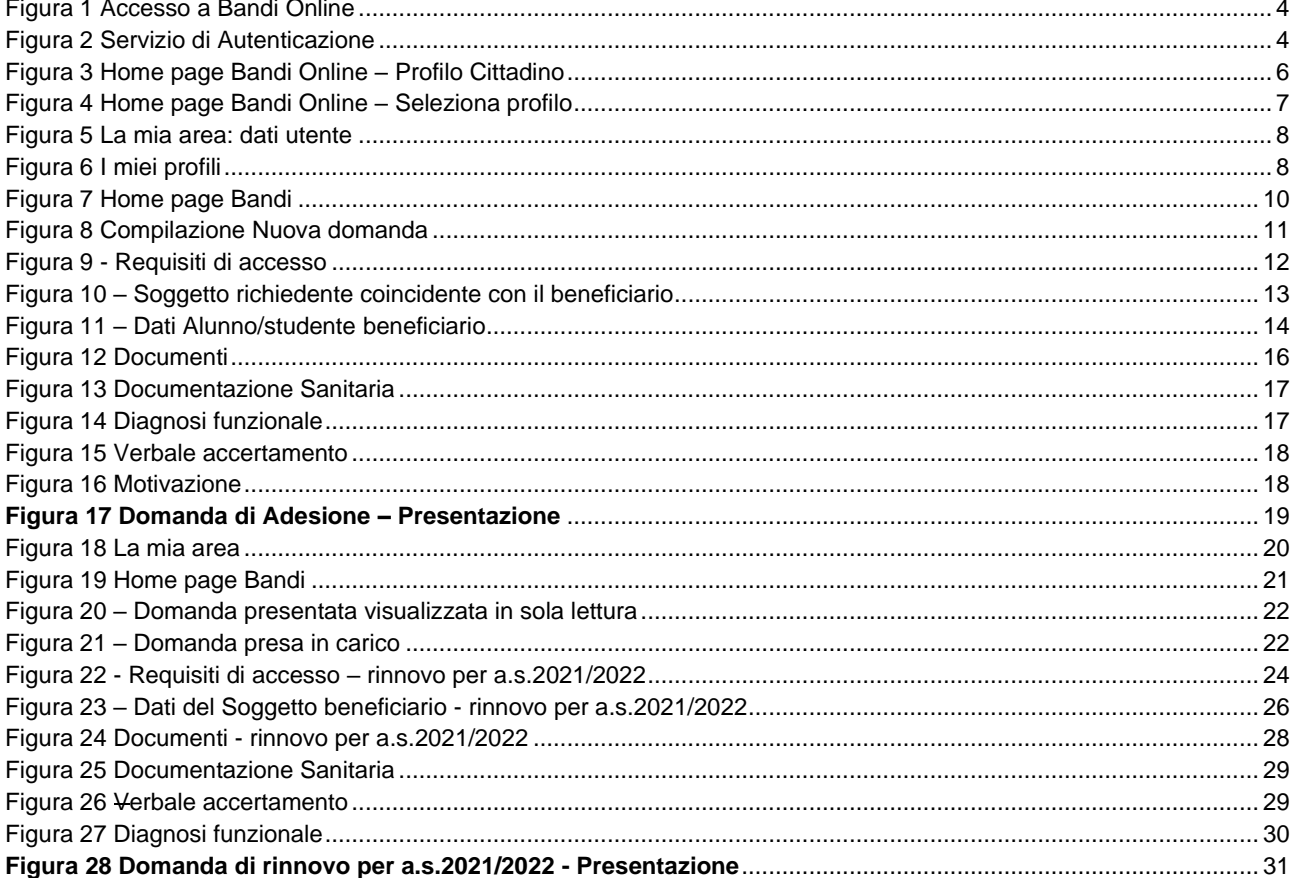

# <span id="page-2-0"></span>**1. Introduzione**

Il Sistema, "*Bandi Online*", è un servizio web, messo a disposizione da Regione Lombardia che permette a cittadini, imprese ed enti pubblici e privati di presentare on-line richieste di contributo e di finanziamento a valere sui fondi promossi dalla Regione Lombardia e dalla Comunità Europea.

# <span id="page-2-1"></span>**1.1 Scopo e campo di applicazione**

Scopo di questo documento è descrivere le modalità operative per la compilazione dei seguenti moduli del bando **"Inclusione scolastica - Disabilità sensoriale a.s. 2021/2022" – Domanda del cittadino"**:

- **Accesso a Bandi Online**
- **Compilazione Domanda**
- **Compilazione Richiesta di rinnovo**

# <span id="page-2-2"></span>**1.2 Copyright (specifiche proprietà e limite di utilizzo)**

Il materiale è di proprietà di ARIA S.p.A. Può essere utilizzato solo a scopi didattici nell'ambito del Progetto "Bandi Online". In ogni caso la presente documentazione non può essere in alcun modo copiata e/o modificata previa esplicita autorizzazione da parte dell'area Servizi per la Formazione e l 'E-learning.

# <span id="page-3-0"></span>**2. Accesso a Bandi Online**

Tutti i cittadini che intendono avvalersi dei servizi offerti da Bandi Online devono effettuare l'accesso al sistema previa registrazione e autenticazione.

Per accedere a Bandi Online è necessario digitare l'indirizzo web: **[www.bandi.regione.lombardia.it](http://www.bandi.regione.lombardia.it/) .**

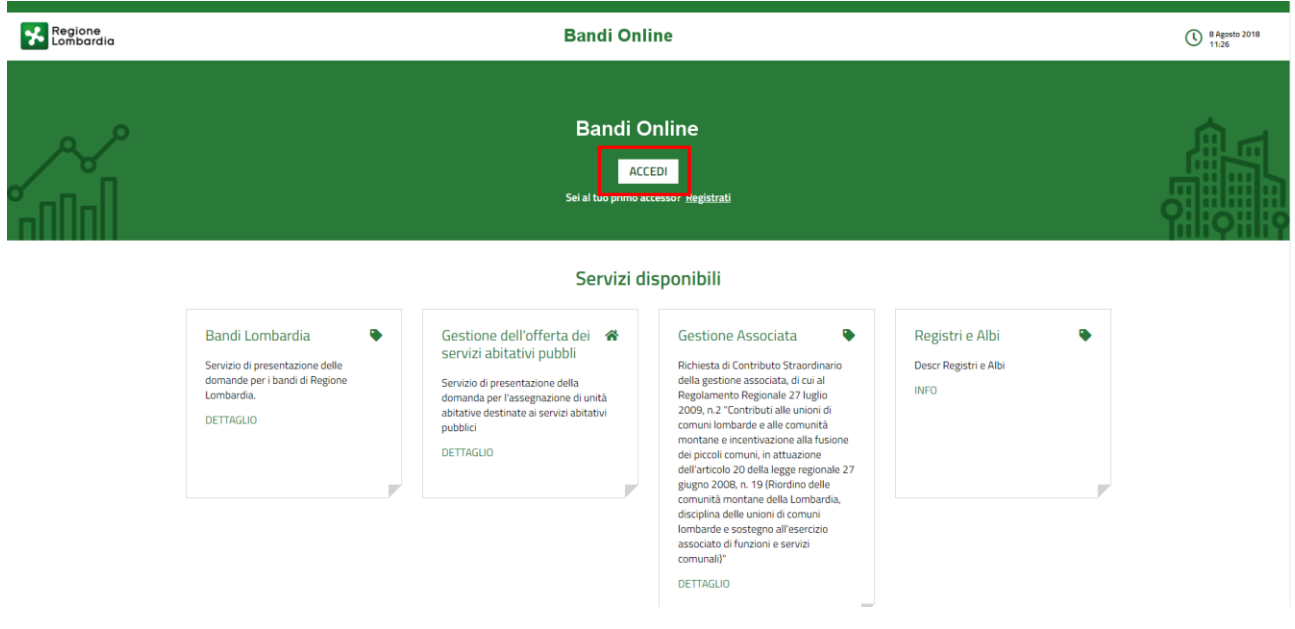

**Figura 1 Accesso a Bandi Online**

<span id="page-3-1"></span>**ACCEDI** Dalla home page Bandi Online cliccando su "Accedi al Servizio" **il componento di sulla pagina di** il sistema riporta alla pagina di autenticazione da cui è possibile accedere al servizio.

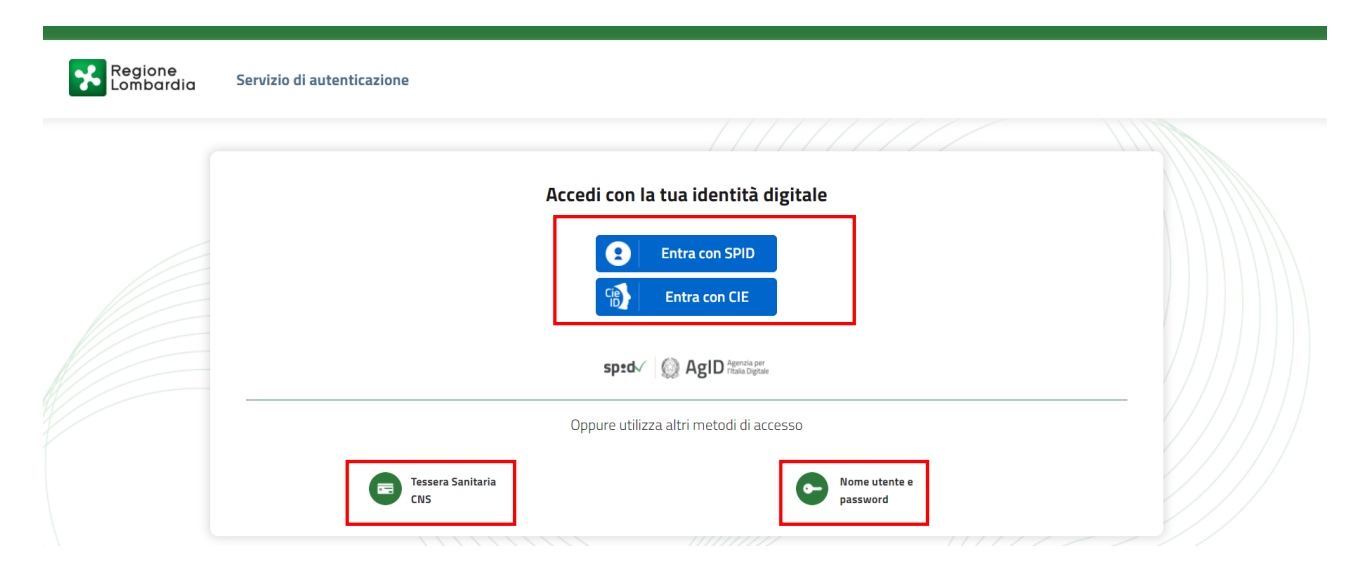

# <span id="page-3-2"></span>**Figura 2 Servizio di Autenticazione**

Da questa pagina è possibile accedere ai servizi offerti da Bandi Online scegliendo la modalità di autenticazione preferita tra:

Autenticazione con LA TUA IDENTITA' DIGITALE: cliccando su **e** Entra con SPID inserendo le credenziali (username e password) SPID nella pagina che apre il sistema **oppure** cliccando su e utilizzando la propri carta di indentità elettronica con pin per autenticarsi; **Tessera Sanitaria** e utilizzando la **Autenticazione con TESSERA SANITARIA CNS**, cliccando su **ENS** tessera CNS per autenticarsi; Nome utente e с **Autenticazione con USERNAME E PASSWORD**, cliccando su **entra password** e utilizzando ID (Nome Utente) e Password per autenticarsi.

# *LA MODALITA' DI AUTENICAZIONE CON USERNAME E PASSWORD NON è AMMESSA, SEPPUR VISIBILE NELLA SCHERMATA.*

# **ATTENZIONE**

Per poter accedere al servizio è necessario essere registrati e validati a sistema.

L'accesso tramite smartcard richiede il lettore di Smart card, la tessera sanitaria CRS o CNS o CIE abilitata con pin e il sistema di gestione "CrsManager", disponibile sul sito:<http://www.crs.regione.lombardia.it/> .

L'accesso tramite SPID richiede che l'utente sia già in possesso delle credenziali (nome utente e password) SPID, che permettono l'accesso a tutti i servizi online della Pubblica Amministrazione. Tali credenziali sono rilasciate dai soggetti (detti identity provider) autorizzati, tra cui ad esempio Aruba, Infocert, Poste, Sielte o Tim. Per informazioni è possibile consultare il sito istituzionale di riferimento:<https://www.spid.gov.it/> .

Una volta autenticati il sistema apre l'Home page di Bandi Online.

# **ATTENZIONE**

Il sistema si apre con il Profilo "*Cittadino*" attivo nel caso di primo accesso a sistema, altrimenti si apre con l'ultimo profilo utilizzato attivo.

| Regione                                                                               | <b>Bandi online</b>                                                                                                    | <b>C</b> 14:36<br>18 Settembre 2018 | P VAI SU SINGE 1 Information 2 TREQUARMER. |  |
|---------------------------------------------------------------------------------------|----------------------------------------------------------------------------------------------------|-------------------------------------|--------------------------------------------|--|
|                                                                                       | <b>TREQUARANTANOVE CITTASISS</b><br>Cittadino V                                                                                                    |                                     |                                            |  |
|                                                                                       | Home<br><b>Gestioni Associate</b><br>Registri e Albi<br>Servizi Abitativi<br><b>Profilo</b><br>Bandi                                                      |                                     |                                            |  |
| <b>Benvenuto in Bandi Online</b>                                                      |                                                                                                    |                                     |                                            |  |
| <b>UNIONE EUROPEA</b> 2 <b>Ex Regione</b> 3 <b>FEST</b> / 3 <b>FSE</b> / Interreg W 3 |                                                                                                    |                                     |                                            |  |
| Aiutaci a migliorare Bandi online                                                     |                                                                                                    |                                     |                                            |  |
|                                                                                       | <b>Bandi online</b><br>bandi@regione.lombardia.it<br><b>Privacy policy</b><br>800.131.151<br><b>Cookie policy</b><br><b>Note legali</b><br><b>Credits</b> | O<br>$\bullet$<br>$\bullet$         |                                            |  |
|                                                                                       | <sup>6</sup> Copyright Regione Lombardia tutti i diritti Riservati - CF 80050050154 - Plazza Ottà di Lombardia, 1 20124 Milano                            |                                     |                                            |  |

<span id="page-5-0"></span>**Figura 3 Home page Bandi Online – Profilo Cittadino**

# <span id="page-6-0"></span>**3. Presentazione della Domanda di Adesione**

Per poter procedere con la compilazione della Domanda di Adesione al bando è necessario, una volta effettuato l'accesso al servizio *Bandi online* (*effettuando l'accesso con SPID o CNS o CIE*)*,* selezionare il profilo per conto del quale si intende presentare la domanda di finanziamento.

## **ATTENZIONE**

NON È AMMESSA L'AUTENTICAZIONE A SISTEMA CON USER E PASSWORD.

Dalla home page fare click sul profilo riportato nella barra del menu in alto a destra.

Il sistema visualizza il menu a tendina con l'elenco dei profili. Scorrere l'elenco dei profili e selezionare quello di interesse, per attivarlo.

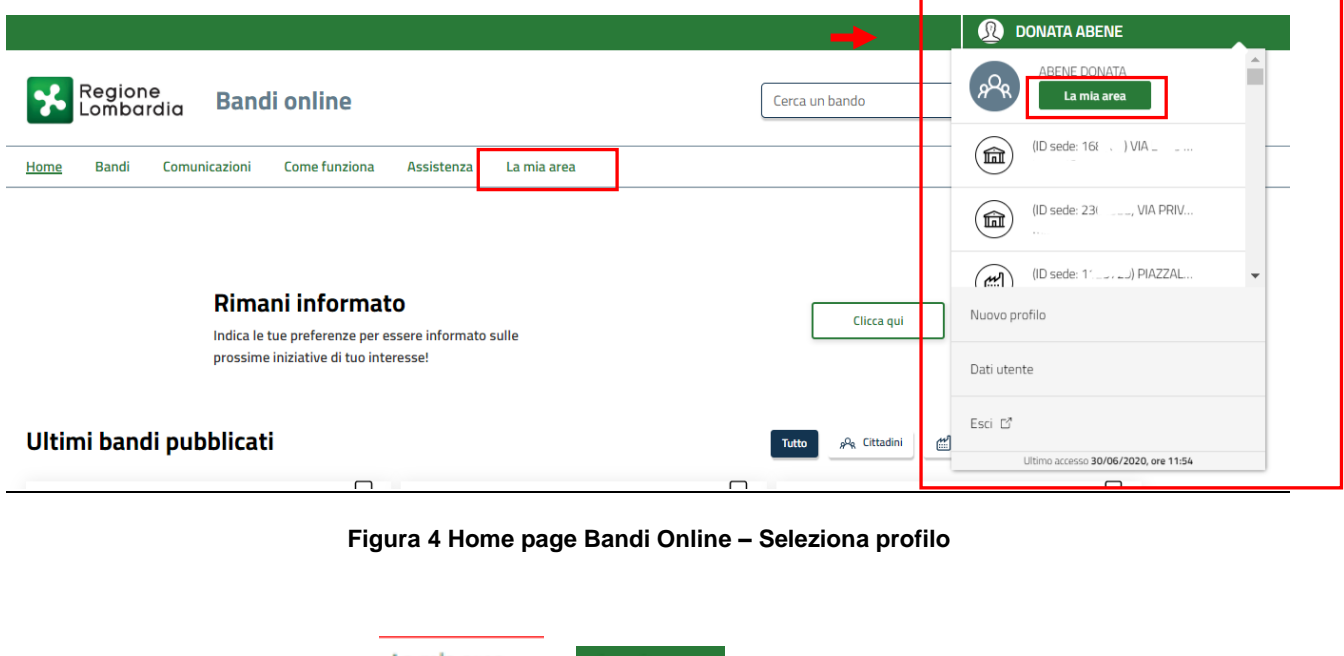

<span id="page-6-1"></span>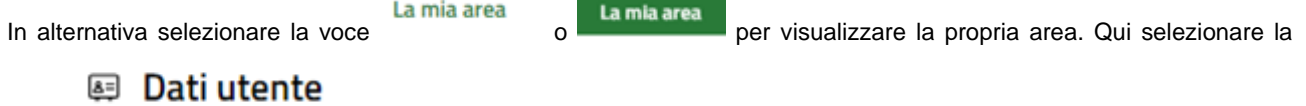

voce per visualizzare i dettagli della propria utenza.

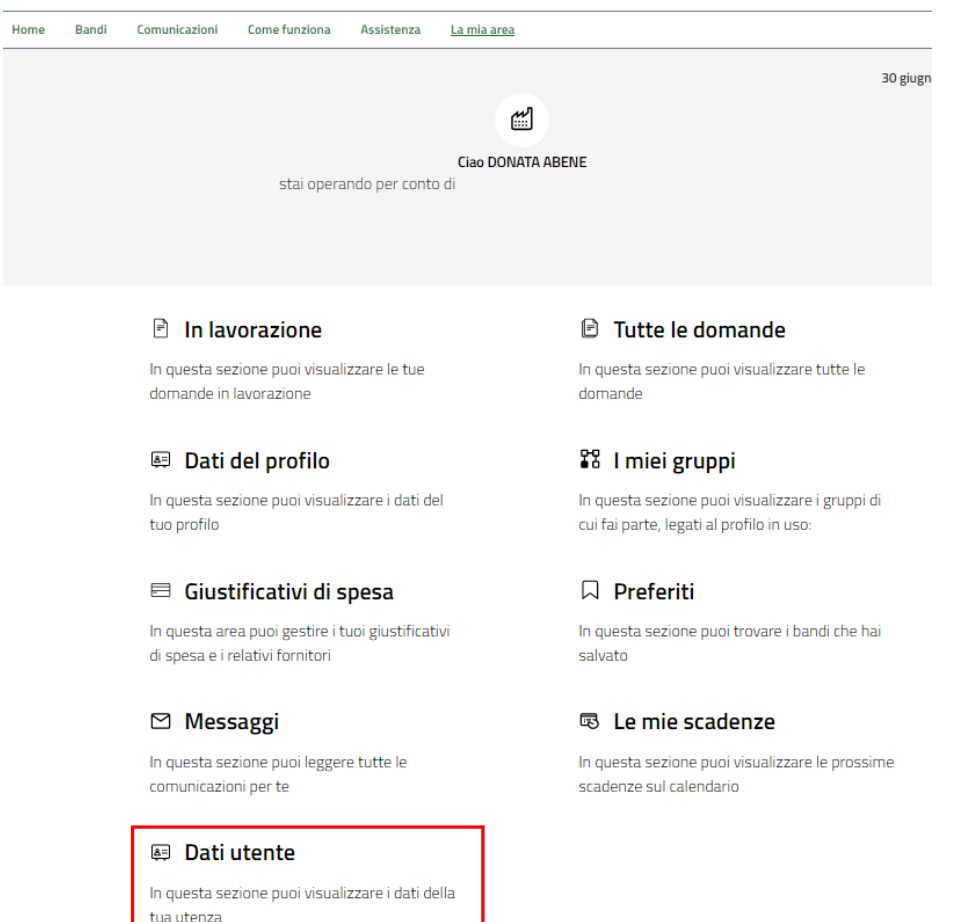

# **Figura 5 La mia area: dati utente**

<span id="page-7-0"></span>Visualizzati i dati utente, selezionare la Tab "I MIEI PROFILI" per visualizzare l'elenco dei propri profili.

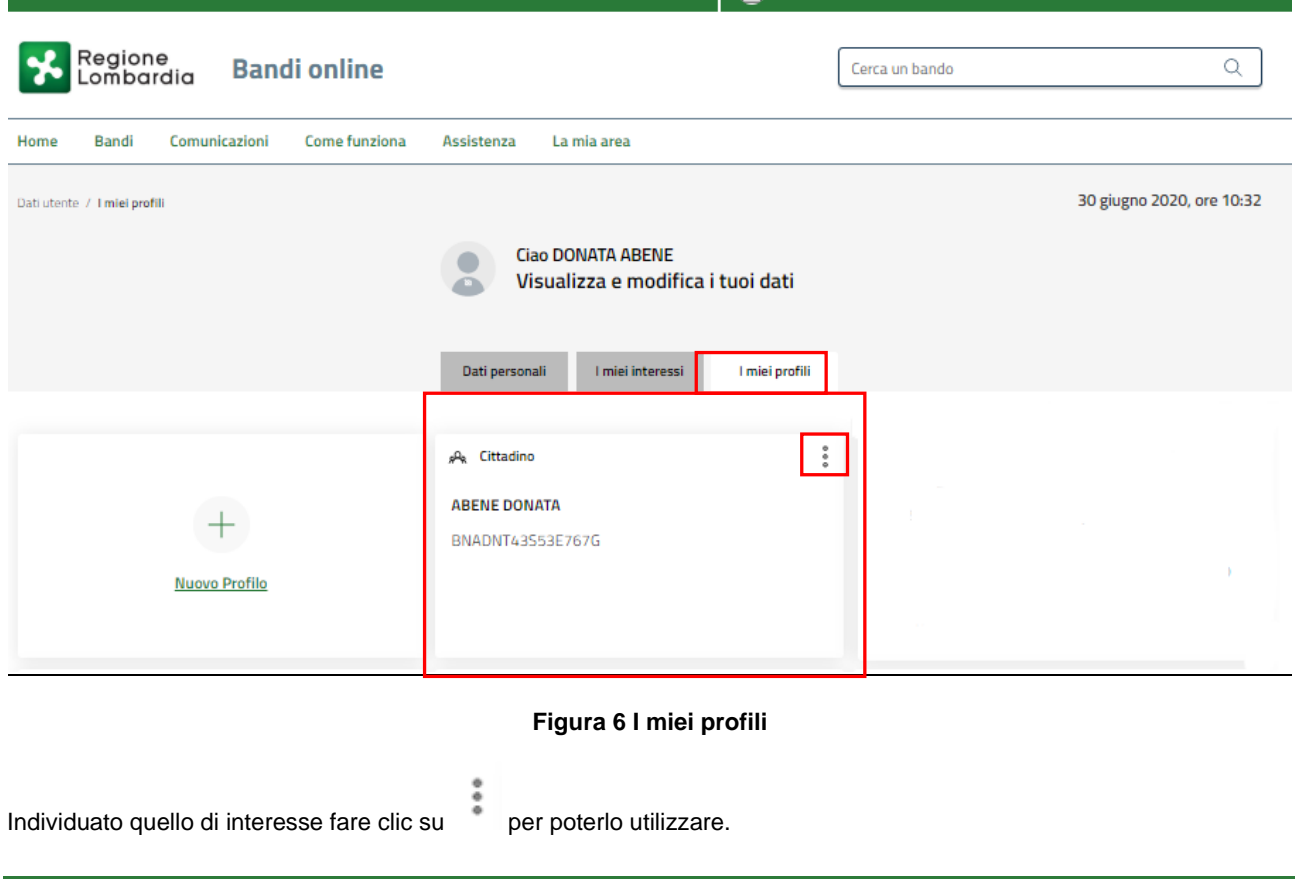

<span id="page-7-1"></span>Rev. 00 – Manuale Bandi Online – "Inclusione scolastica - Disabilità sensoriale a.s. 2021/2022" – Domanda del cittadino" – Adesione

## **ATTENZIONE**

La nuova Domanda di adesione al bando può essere presentata da uno dei genitori o da chi rappresenta lo studente minore o dallo studente stesso, se maggiorenne. Di seguito le modalità di compilazione (vedi Paragraf[o 3.1](#page-9-0) )

**SI RICORDA CHE** se è già stata presentata una domanda nella precedente edizione (a.s. 2020/2021), si potrà procedere con la Richiesta di Rinnovo illustrata in seguito (vedi Paragrafo [3.2\)](#page-19-0).

# **ATTENZIONE**

Non è possibile presentare una richiesta di rinnovo nei casi in cui è intervenuto un cambio del comune di residenza, oppure la domanda viene presentata da un soggetto diverso rispetto all'anno precedente (come illustrato nel Paragrafo [3.1](#page-9-0) )

# <span id="page-9-0"></span>**3.1 Compilazione Nuova domanda**

Per procedere con la presentazione di una Nuova domanda, una volta scelto il profilo, selezionare la voce  $\frac{Bandi}{i}$ , il sistema mostra l'Home page dei Bandi**.**

Nella Barra di ricerca digitare disabilità sensoriale:

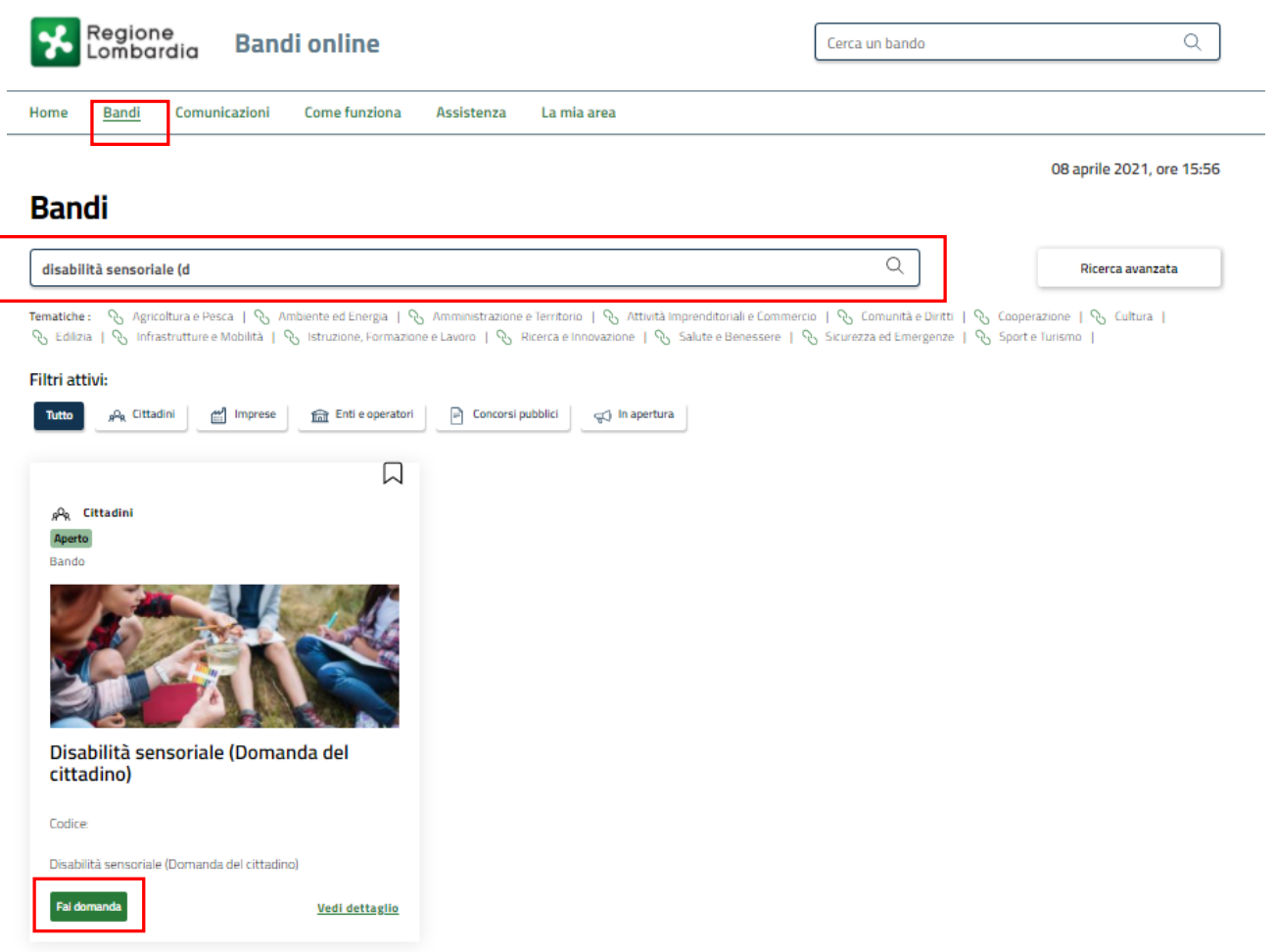

# **Figura 7 Home page Bandi**

<span id="page-9-1"></span>Cliccando su "VEDI DETTAGLIO" Vedi dettaglio il sistema apre il collegamento alla pagina web istituzionale di Regione Lombardia da cui è possibile visualizzare le informazioni principali sul bando e accedere alla eventuale manualistica presente.

Cliccando su **Fai domanda** il sistema genera la domanda suddivisa in moduli da compilare.

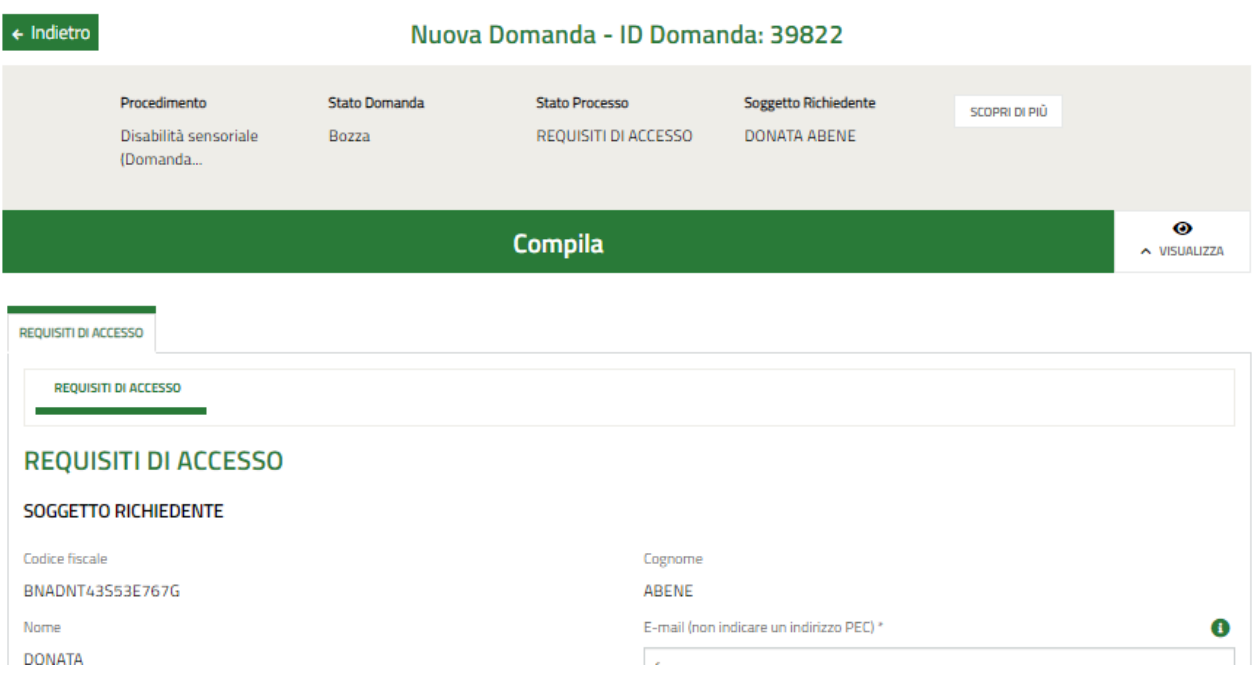

<span id="page-10-0"></span>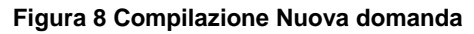

# <span id="page-11-0"></span>**3.1.1 Requisiti di accesso**

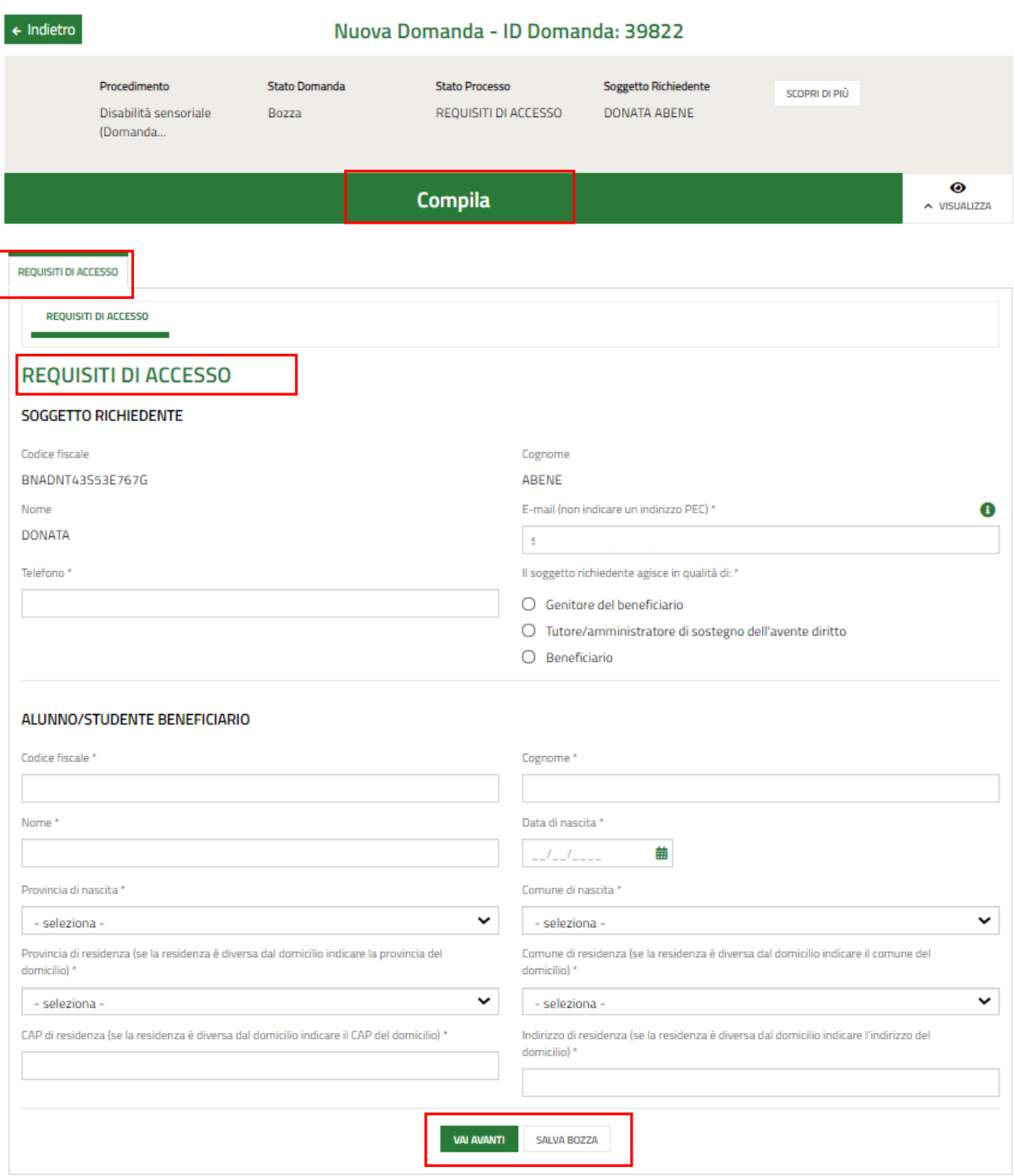

# **Figura 9 - Requisiti di accesso**

<span id="page-11-1"></span>Prendere visione dei dati del **Soggetto richiedente,** e compilare quelli mancanti richiesti.

Proseguire compilando i dati del **Soggetto Beneficiario**.

SI RICORDA CHE i dati richiesti possono variare in funzione della tipologia di soggetto che richiede la domanda.

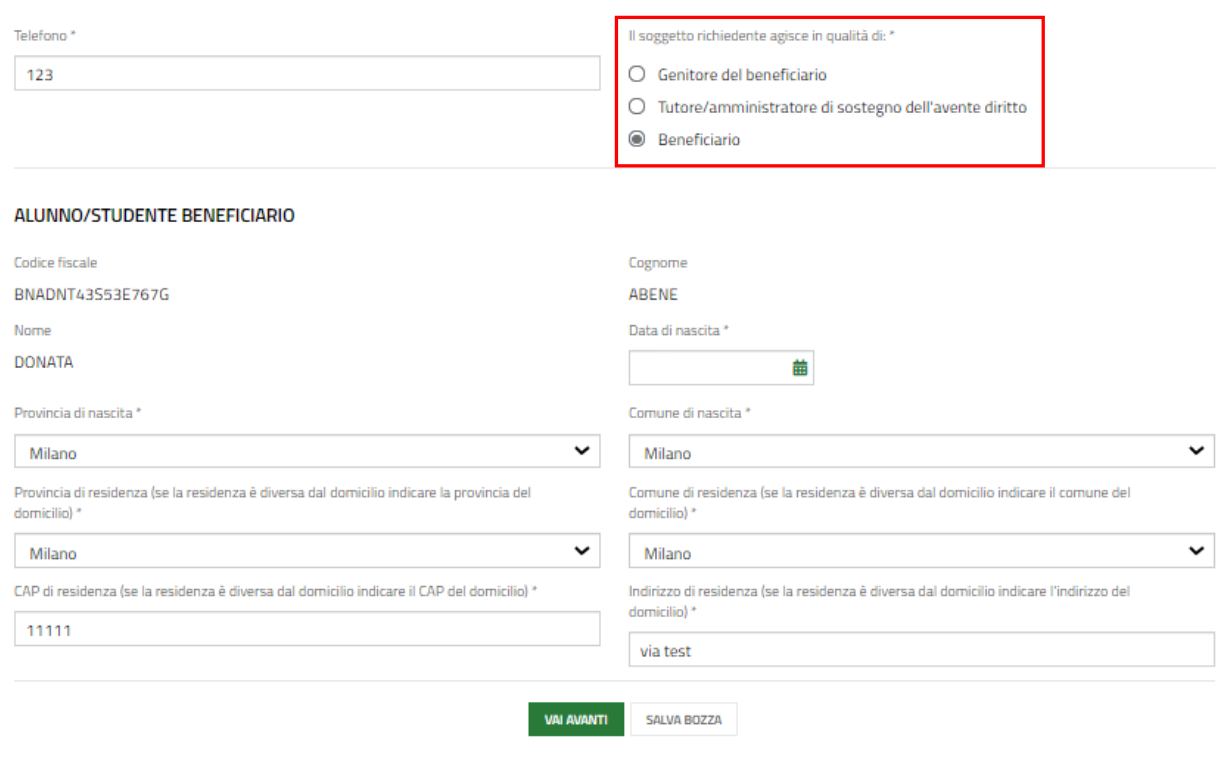

## **Figura 10 – Soggetto richiedente coincidente con il beneficiario**

<span id="page-12-0"></span>All'interno del modulo sono presenti i seguenti pulsanti:

**SALVA BOZZA** • cliccando su questo pulsante è possibile salvare in qualunque momento i dati immessi nella pratica per poi riprenderne la compilazione in un momento successivo.

• permette di avanzare al passo successivo di compilazione.

# **ATTENZIONE**

# *I campi marcati dall'asterisco sono obbligatori.*

Al termine della compilazione cliccare su per confermare i dati inseriti e passare al modulo successivo.

Il sistema effettua controlli sulle informazioni inserite nei termini di presenza dei dati obbligatori, formato e coerenza coi requisiti di partecipazione al bando. Nel caso in cui siano rispettate tutte le predette condizioni la pratica viene salvata e passa al modulo successivo, in caso contrario verrà segnalato in rosso il relativo messaggio di errore. Sarà necessario correggere i dati errati per poter proseguire.

# <span id="page-13-0"></span>**3.1.2 Dati del Soggetto beneficiario**

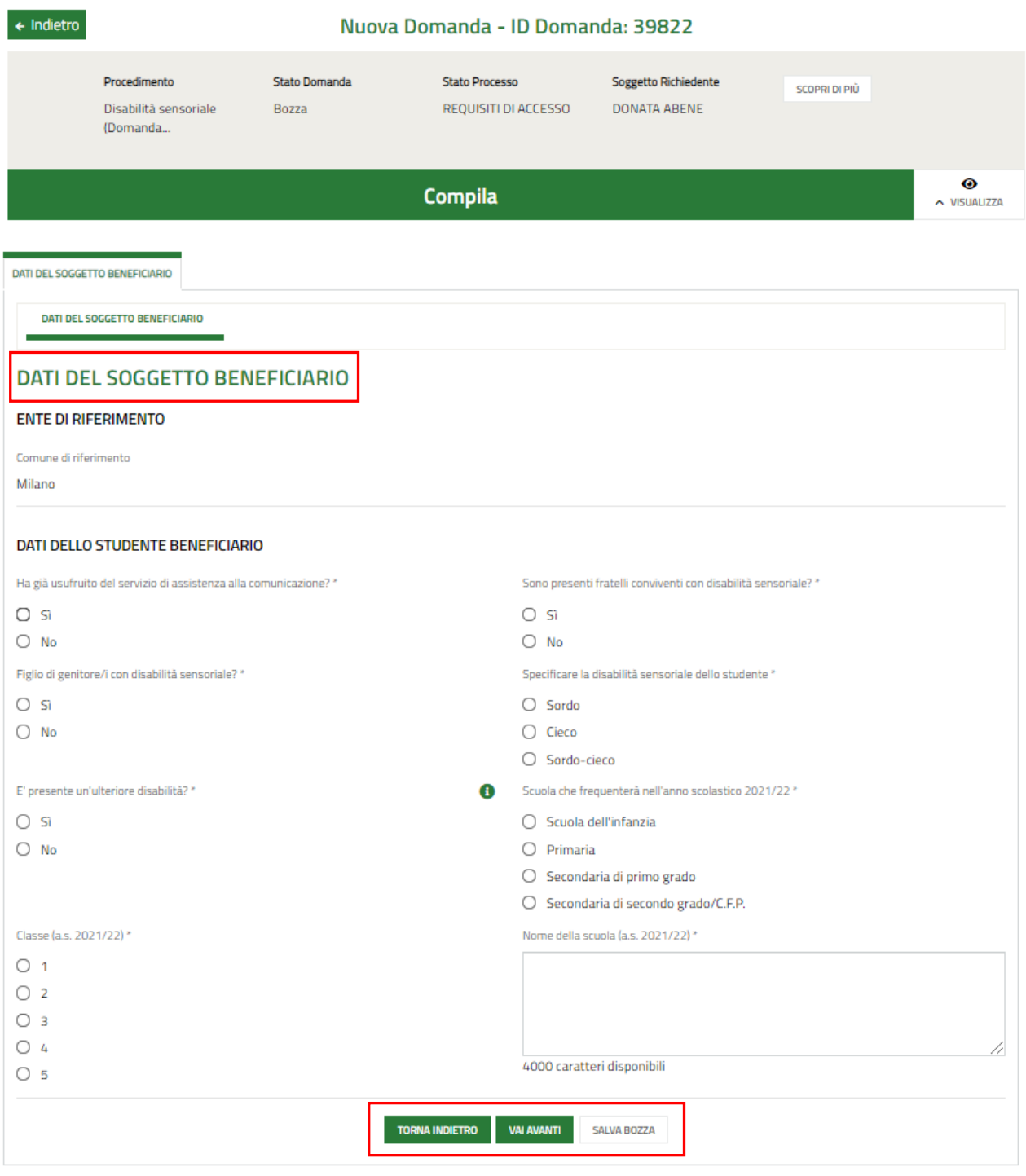

**Figura 11 – Dati Alunno/studente beneficiario**

<span id="page-13-1"></span>In funzione dei dati del beneficiario compilati nel modulo 1, il sistema carica in automatico le informazioni dell'ATS di riferimento.

Proseguire la compilazione valorizzando i **Dati Alunno/studente beneficiario**.

Al termine della compilazione cliccare su per confermare i dati inseriti e passare al modulo successivo.

Il sistema effettua controlli sulle informazioni inserite nei termini di presenza dei dati obbligatori, formato e coerenza coi requisiti di partecipazione al bando. Nel caso in cui siano rispettate tutte le predette condizioni la pratica viene salvata e passa al modulo successivo, in caso contrario verrà segnalato in rosso il relativo messaggio di errore. Sarà necessario correggere i dati errati per poter proseguire.

## **ATTENZIONE**

Cliccando sul pulsante è possibile tornare allo step di compilazione precedente qualora si volesse integrare o correggere dei dati inseriti nel modulo precedente.

# <span id="page-15-0"></span>**3.1.3 Documenti**

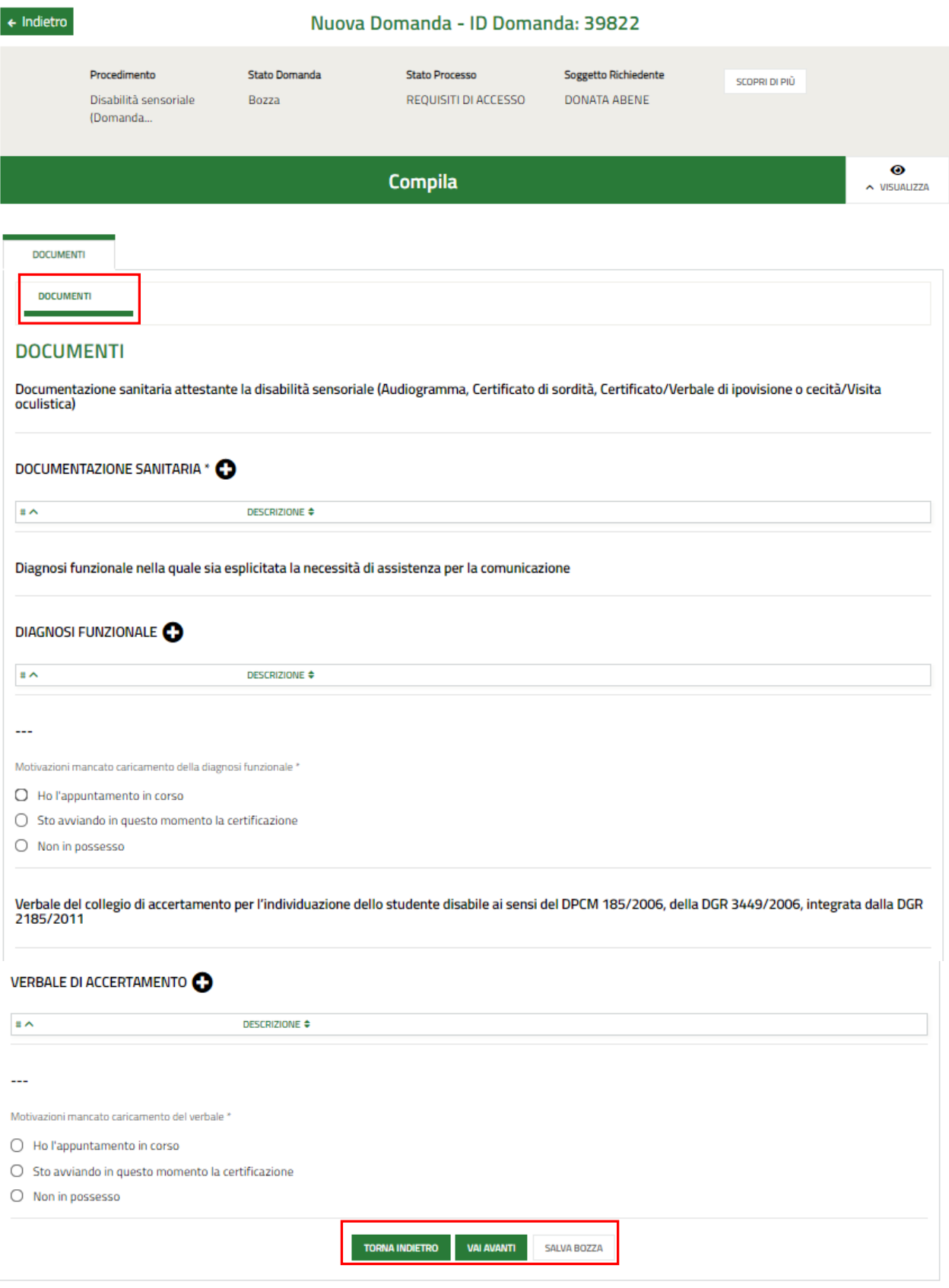

# <span id="page-15-1"></span>**Figura 12 Documenti**

Nel terzo modulo è necessario effettuare l'upload (caricamento) della documentazione richiesta nelle varie aree.

Selezionare il bottone i **O** per visualizzare la maschera di inserimento della *Documentazione sanitaria attestante la disabilità sensoriale (Audiogramma, Certificato di sordità, Certificato/Verbale di ipovisione o cecità/Visita oculistica).*

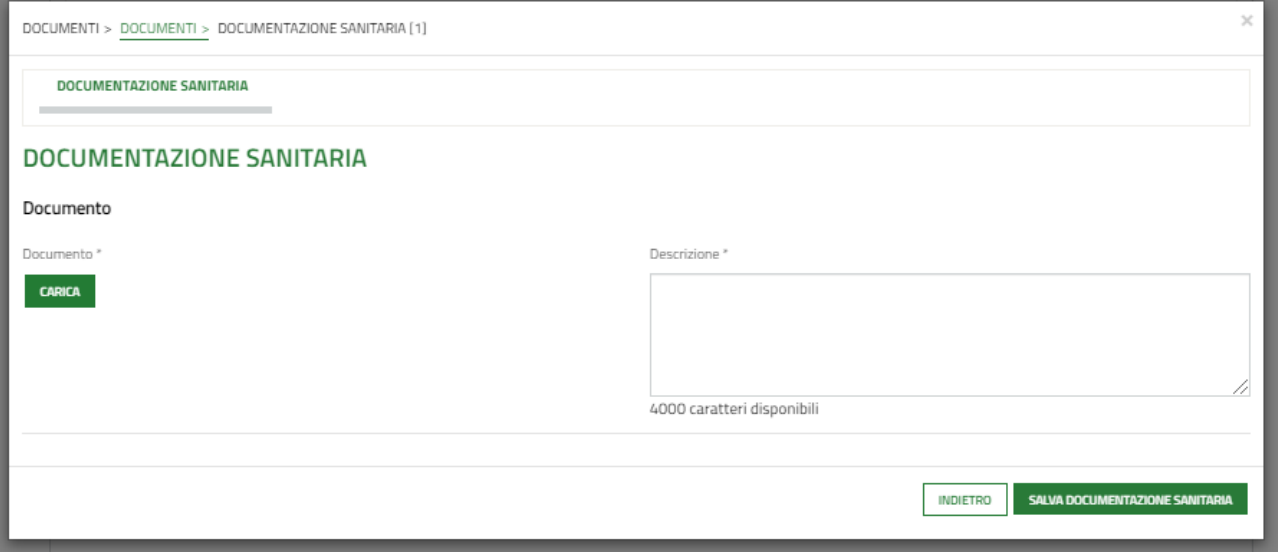

## **Figura 13 Documentazione Sanitaria**

<span id="page-16-0"></span>Effettuare l'upload (caricamento) della documentazione selezionando il bottone **CARICA** e compilando la Descrizione. Al termine selezionare sauva **pocumentazione sanitaria** per confermare il caricamento.

Proseguire selezionando il bottone <sup>in</sup> per visualizzare la maschera di inserimento della documentazione della *Diagnosi funzionale nella quale sia esplicitata la necessità di assistenza per la comunicazione.*

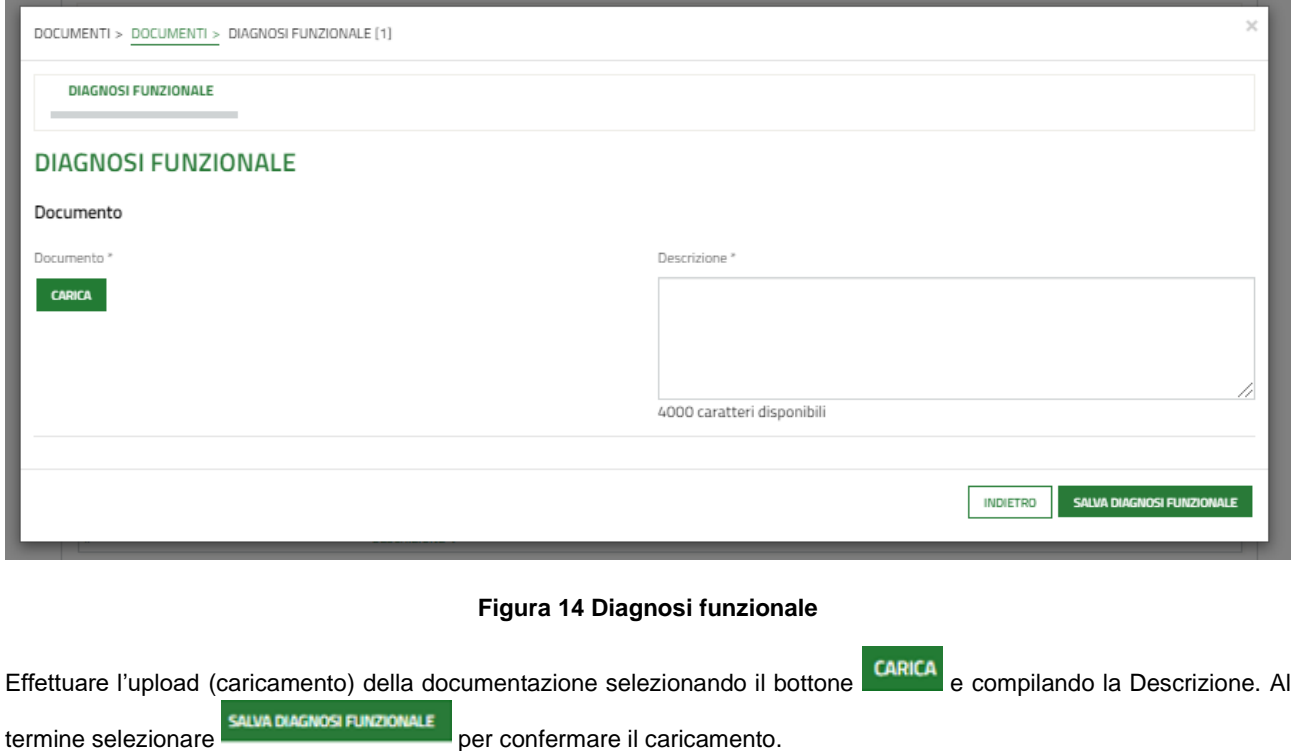

<span id="page-16-1"></span>Rev. 00 – Manuale Bandi Online – "Inclusione scolastica - Disabilità sensoriale a.s. 2021/2022" – Domanda del cittadino" – Adesione

Concludere la compilazione del modulo selezionando il bottone  $\overline{\bullet}$  per visualizzare la maschera di inserimento della documentazione del *Verbale del collegio di accertamento per l'individuazione dello studente disabile ai sensi del DPCM 185/2006, della DGR 3449/2006, integrata dalla DGR 2185/2011.*

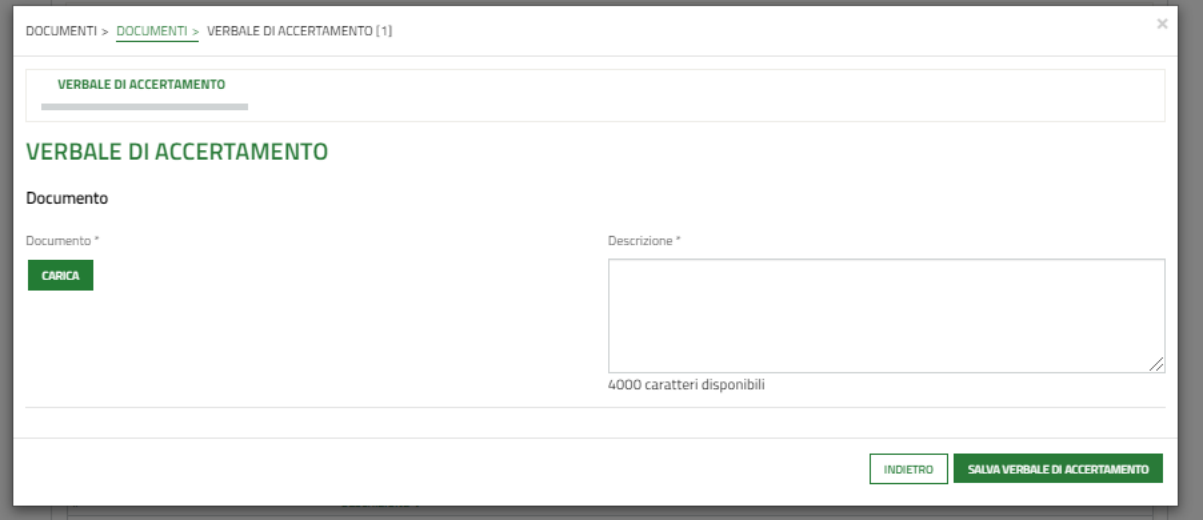

### **Figura 15 Verbale accertamento**

<span id="page-17-0"></span>Effettuare l'upload (caricamento) della documentazione selezionando il bottone **CARICA** e compilando la Descrizione. Al termine selezionare sauvaversau accertamento.

Nel caso in cui non si è in grado di caricare il verbale è necessario indicarne la motivazione, selezionandola tra quelle proposte.

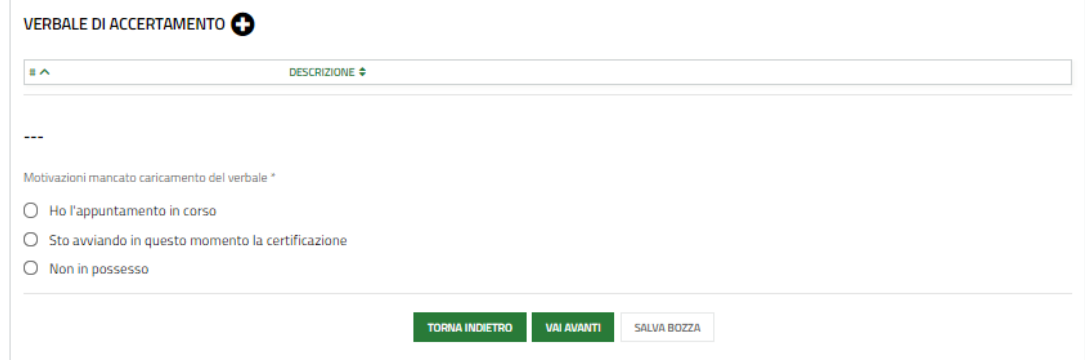

### **Figura 16 Motivazione**

<span id="page-17-1"></span>Al termine della compilazione cliccare su per confermare i dati inseriti e passare al modulo successivo.

Il sistema effettua controlli sulle informazioni inserite nei termini di presenza dei dati obbligatori, formato e coerenza coi requisiti di partecipazione al bando. Nel caso in cui siano rispettate tutte le predette condizioni la pratica viene salvata e passa al modulo successivo, in caso contrario verrà segnalato in rosso il relativo messaggio di errore. Sarà necessario correggere i dati errati per poter proseguire.

### **ATTENZIONE**

## **TORNA INDIETRO**

Cliccando sul pulsante **e communication** è possibile tornare allo step di compilazione precedente qualora si volesse integrare o correggere dei dati inseriti nel modulo precedente.

# <span id="page-18-0"></span>**3.1.4 Domanda di Adesione - Presentazione**

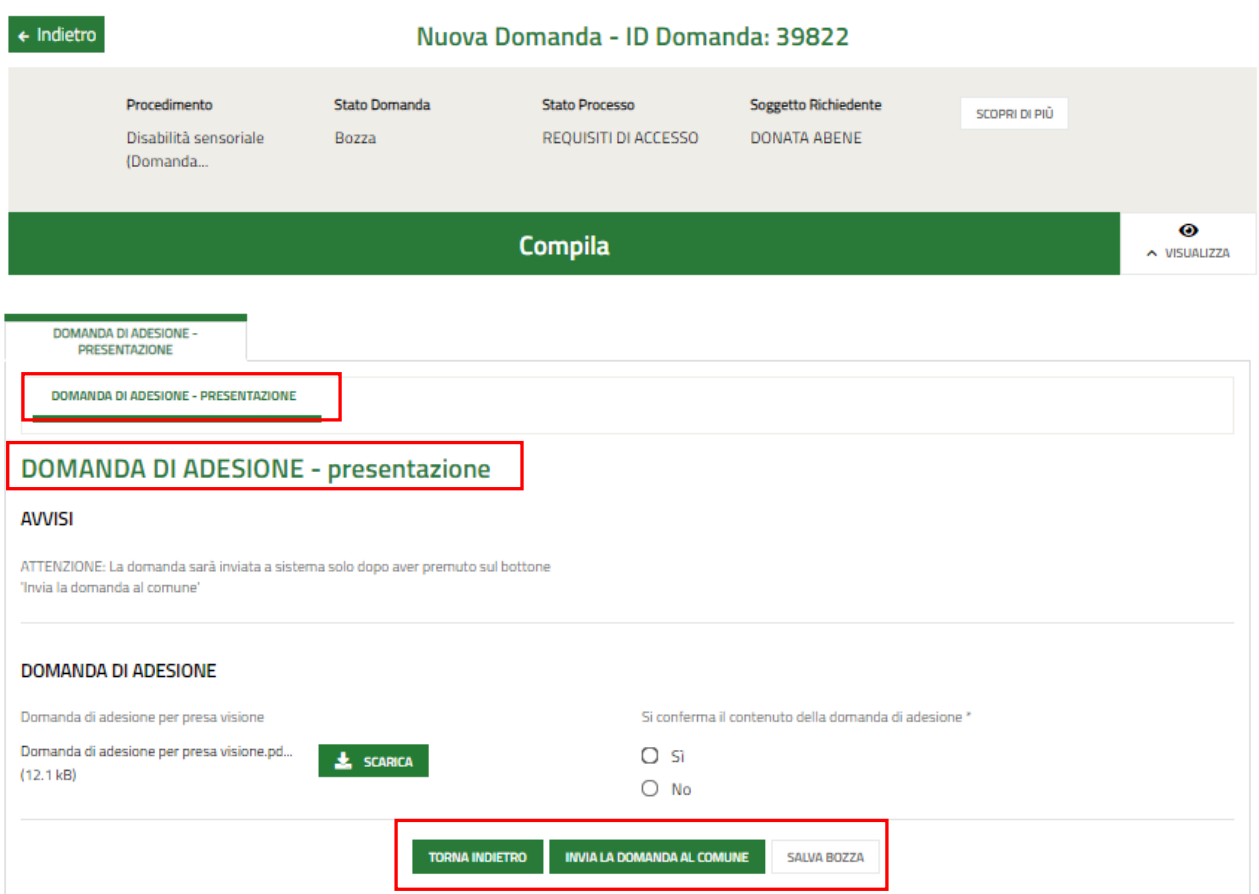

# **Figura 17 Domanda di Adesione – Presentazione**

# <span id="page-18-1"></span>**ATTENZIONE**

In caso di autenticazione a sistema via SPID o CNS o CIE il sistema non prevede il caricamento della domanda di adesione ma solo **la conferma di averne preso visione**, non sarà quindi richiesto né di indicare la modalità di firma né di allegare il documento di identità.

Concludere la compilazione della domanda selezionando il bottone .

# **ATTENZIONE**

Sarà necessario accedere a bandi Online tramite SPID o CIE o CNS/PIN per procedere con l'invio della domanda.

# **ATTENZIONE**

Una volta effettuato l'invio della pratica non sarà più possibile modificare i dati inseriti.

# <span id="page-19-0"></span>**3.2 Compilazione Richiesta di Rinnovo domanda di adesione**

Il cittadino che ha già presentato una domanda nella precedente edizione (a.s. 2020-2021), potrà procedere con la Richiesta di Rinnovo come descritto sotto.

Una volta scelto il profilo selezionare la voce **La mia area** ed accedere a **Tutte le domande** per visualizzare l'elenco dei propri procedimenti.

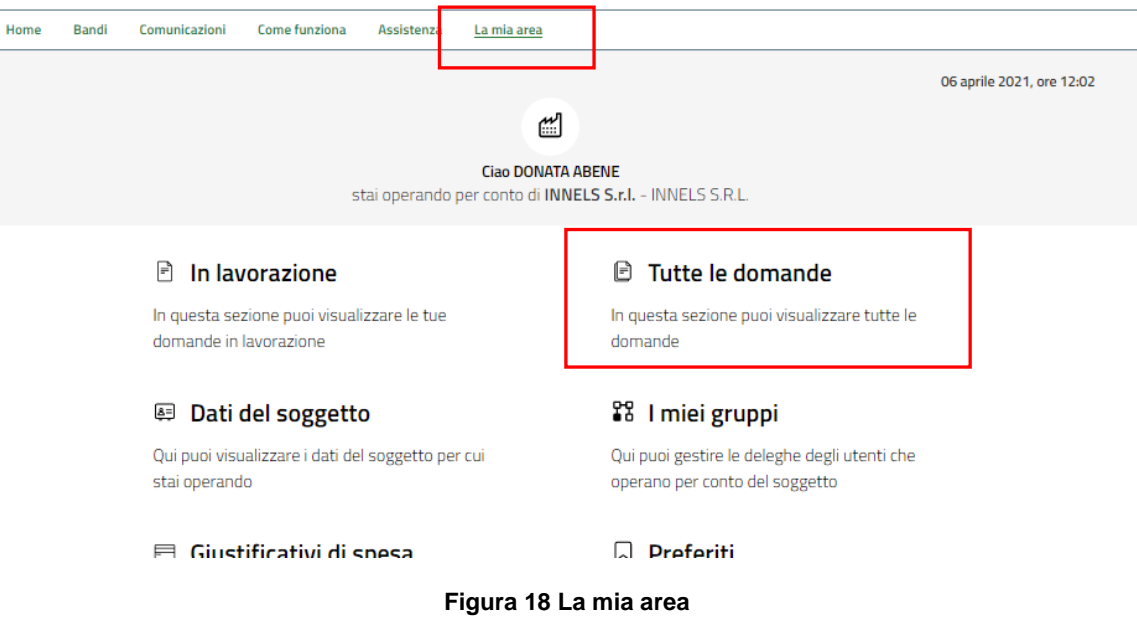

<span id="page-19-1"></span>Il sistema visualizza la pagina dedicata a tutte le domande di partecipazione associate al profilo.

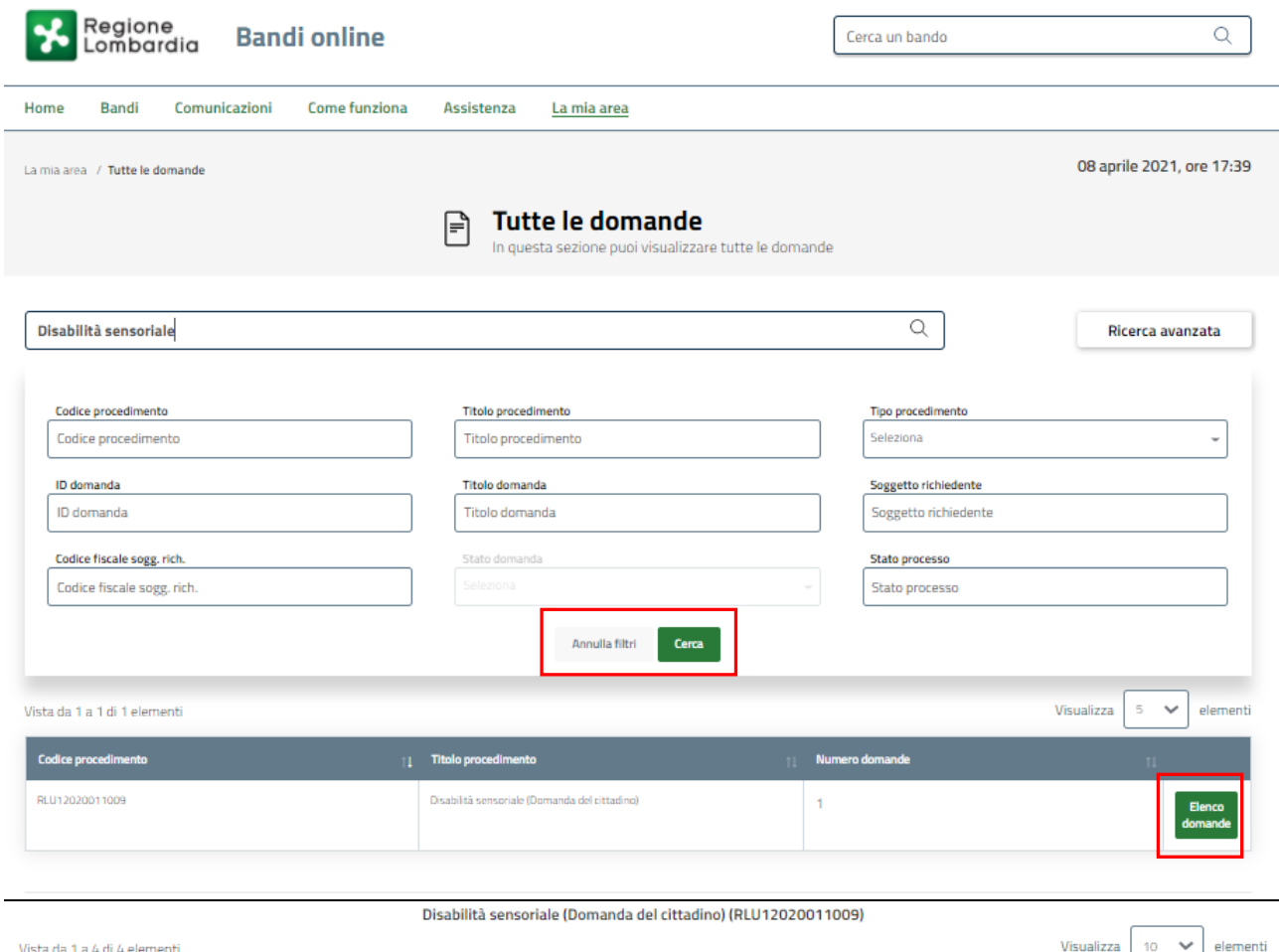

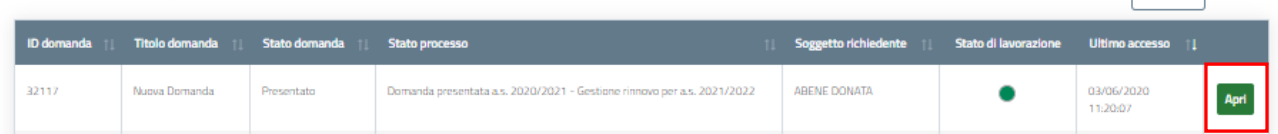

# **Figura 19 Home page Bandi**

<span id="page-20-0"></span>Impostare un filtro di ricerca oppure selezionare il bottone **cera** per visualizzare l'elenco dei procedimenti, fare clic su Benco domande in corrispondenza del bando Disabilità sensoriale domanda del cittadino per visualizzare l'elenco delle domande che sono state compilate indipendentemente dal loro stato di lavorazione.

In corrispondenza della domanda di interesse fare clic su per visualizzare il modulo da compilare.

## **ATTENZIONE**

Il Sistema visualizza la domanda in sola lettura, per poter procedure con la sua compilazione (richiesta di rinnovo) è necessario prenderla in carico.

<span id="page-21-0"></span>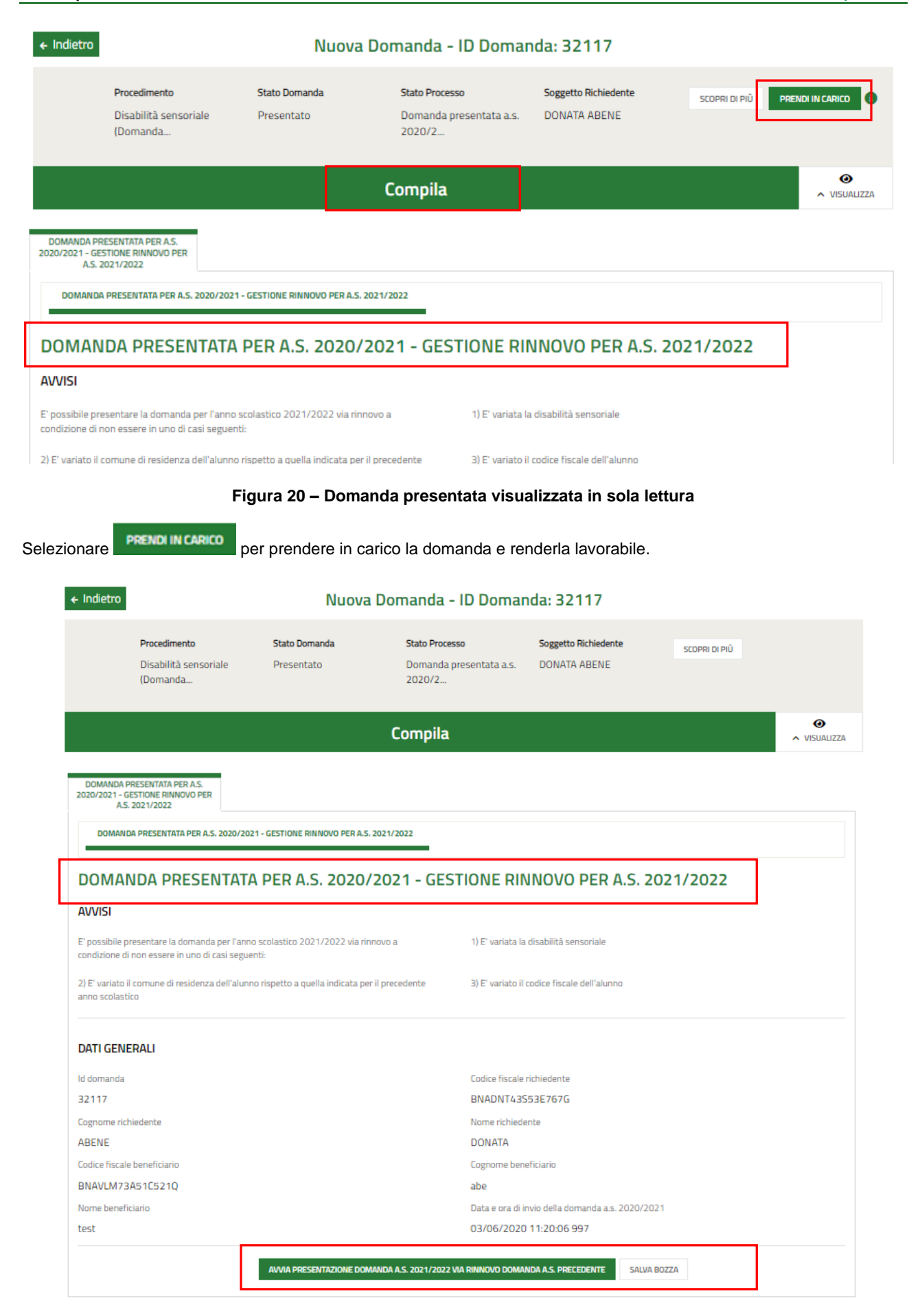

# <span id="page-21-1"></span>**Figura 21 – Domanda presa in carico**

Prendere visione degli avvisi riportati e dei Dati Generali, riportanti le informazioni in merito all'invio della domanda presentata per l'a.s. 2020/2021.

Selezionare il bottone **AVVIA PRESENTAZIONE DOMANDA A.S. 2021/2022 VIA RINNOVO DOMANDA A.S. PRECEDENTE** per generare i moduli del Rinnovo domanda da compilare.

# <span id="page-23-0"></span>**3.2.1 Requisiti di accesso – rinnovo per a.s.2021/2022**

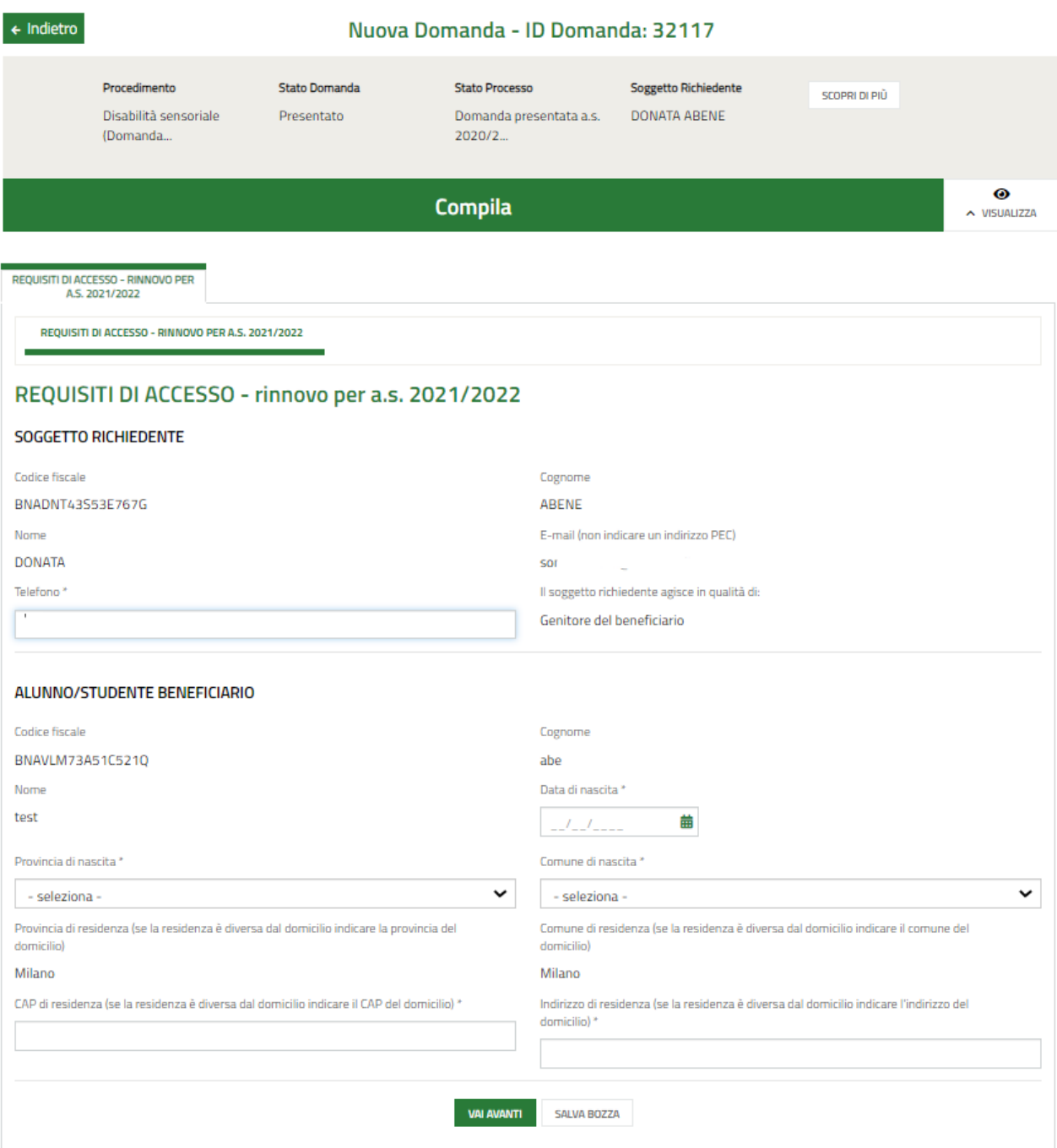

**Figura 22 - Requisiti di accesso – rinnovo per a.s.2021/2022**

# <span id="page-23-1"></span>**ATTENZIONE**

Il sistema riporta le informazioni in suo possesso acquisite dalla domanda precedente.

Sarà necessario prendere visione dei dati del **Soggetto richiedente,** e compilare quelli mancanti richiesti.

Proseguire compilando i dati dell'**Alunno/studente Beneficiario**.

## All'interno del modulo sono presenti i seguenti pulsanti:

**SALVA BOZZA** • cliccando su questo pulsante è possibile salvare in qualunque momento i dati immessi nella pratica per poi riprenderne la compilazione in un momento successivo.

• permette di avanzare al passo successivo di compilazione.

# **ATTENZIONE**

## *I campi marcati dall'asterisco sono obbligatori.*

Al termine della compilazione cliccare su per confermare i dati inseriti e passare al modulo successivo.

Il sistema effettua controlli sulle informazioni inserite nei termini di presenza dei dati obbligatori, formato e coerenza coi requisiti di partecipazione al bando. Nel caso in cui siano rispettate tutte le predette condizioni la pratica viene salvata e passa al modulo successivo, in caso contrario verrà segnalato in rosso il relativo messaggio di errore. Sarà necessario correggere i dati errati per poter proseguire.

# <span id="page-25-0"></span>**3.2.2 Dati del Alunno/studente beneficiario - rinnovo per a.s.2021/2022**

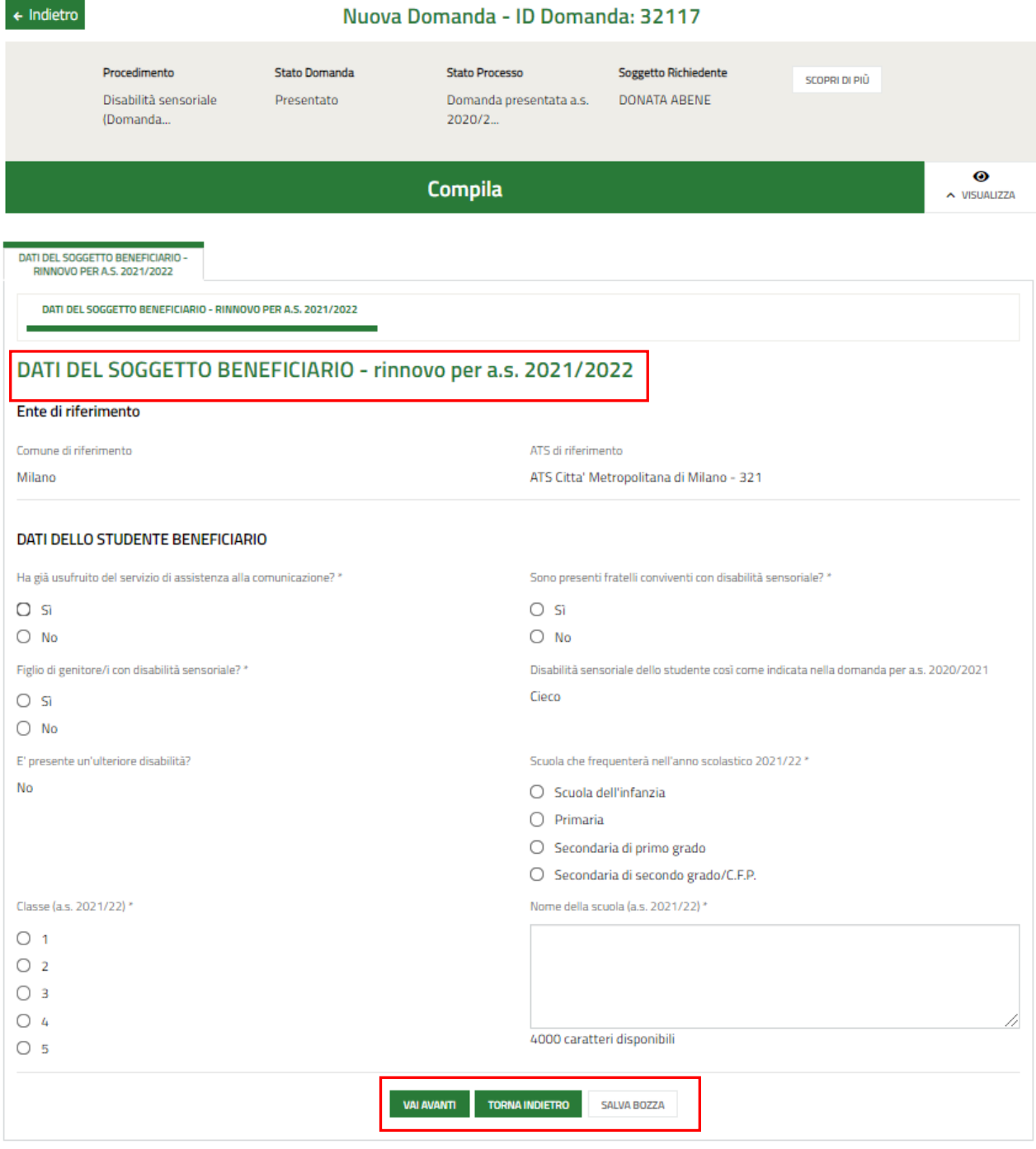

**Figura 23 – Dati del Soggetto beneficiario - rinnovo per a.s.2021/2022**

<span id="page-25-1"></span>Il sistema carica in automatico le informazioni dell'ATS di riferimento.

Proseguire la compilazione valorizzando i **Dati dello studente beneficiario**.

SI RICORDA CHE il sistema riporta in automatico le informazioni relative alla disabilità sensoriale dello studente acquisite dalla domanda precedente.

Al termine della compilazione cliccare su per confermare i dati inseriti e passare al modulo successivo.

Il sistema effettua controlli sulle informazioni inserite nei termini di presenza dei dati obbligatori, formato e coerenza coi requisiti di partecipazione al bando. Nel caso in cui siano rispettate tutte le predette condizioni la pratica viene salvata e passa al modulo successivo, in caso contrario verrà segnalato in rosso il relativo messaggio di errore. Sarà necessario correggere i dati errati per poter proseguire.

# **ATTENZIONE**

Cliccando sul pulsante è possibile tornare allo step di compilazione precedente qualora si volesse integrare o correggere dei dati inseriti nel modulo precedente.

# <span id="page-27-0"></span>**3.2.3 Documenti - rinnovo per a.s.2021/2022**

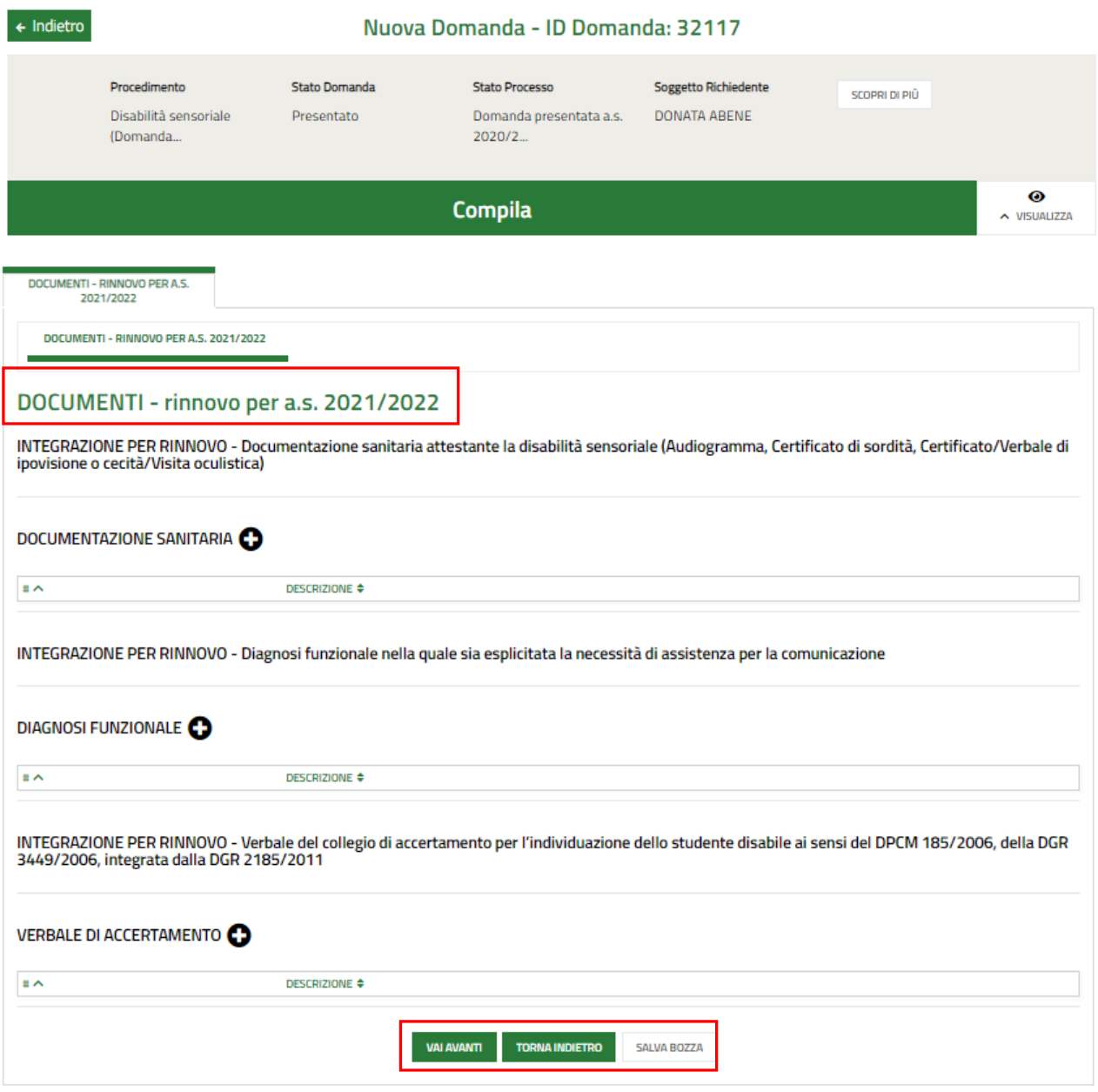

## **Figura 24 Documenti - rinnovo per a.s.2021/2022**

<span id="page-27-1"></span>Nel terzo modulo è possibile effettuare l'upload (caricamento) della documentazione nelle varie aree (documentazione integrativa rispetto alla domanda presentata per l' a.s. 2020/2021).

Selezionare il bottone <sup>i</sup> e per visualizzare la maschera di inserimento della *INTEGRAZIONE PER RINNOVO -Documentazione sanitaria attestante la disabilità sensoriale (Audiogramma, Certificato di sordità, Certificato/Verbale di ipovisione o cecità/Visita oculistica).*

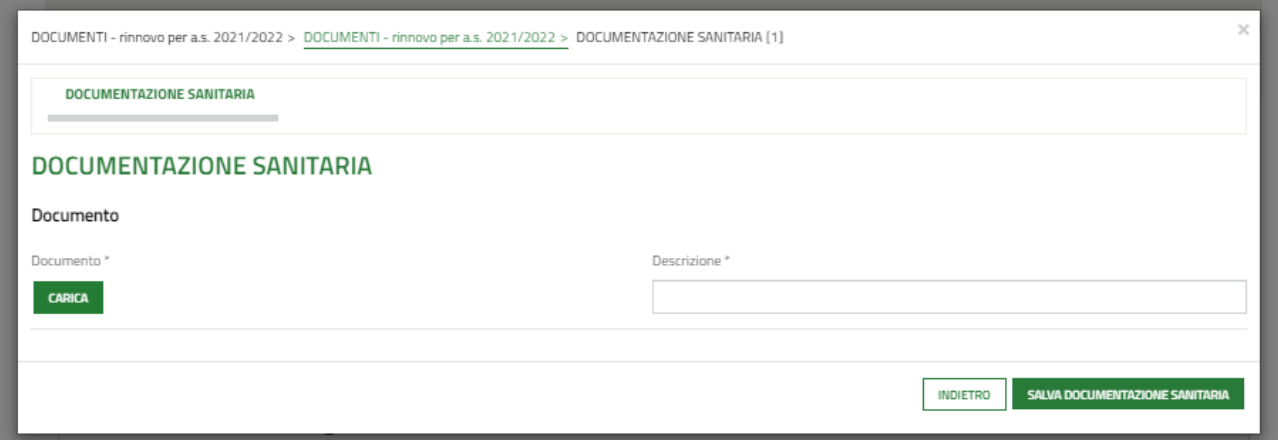

### **Figura 25 Documentazione Sanitaria**

<span id="page-28-0"></span>Effettuare l'upload (caricamento) della documentazione selezionando il bottone **CARICA** e compilando la Descrizione. Al termine selezionare seluva **pocumentazione sanitaria** per confermare il caricamento.

Proseguire selezionando il bottone <sup>in</sup> per visualizzare la maschera di inserimento della documentazione della *INTEGRAZIONE PER RINNOVO - Diagnosi funzionale nella quale sia esplicitata la necessità di assistenza per la comunicazione.*

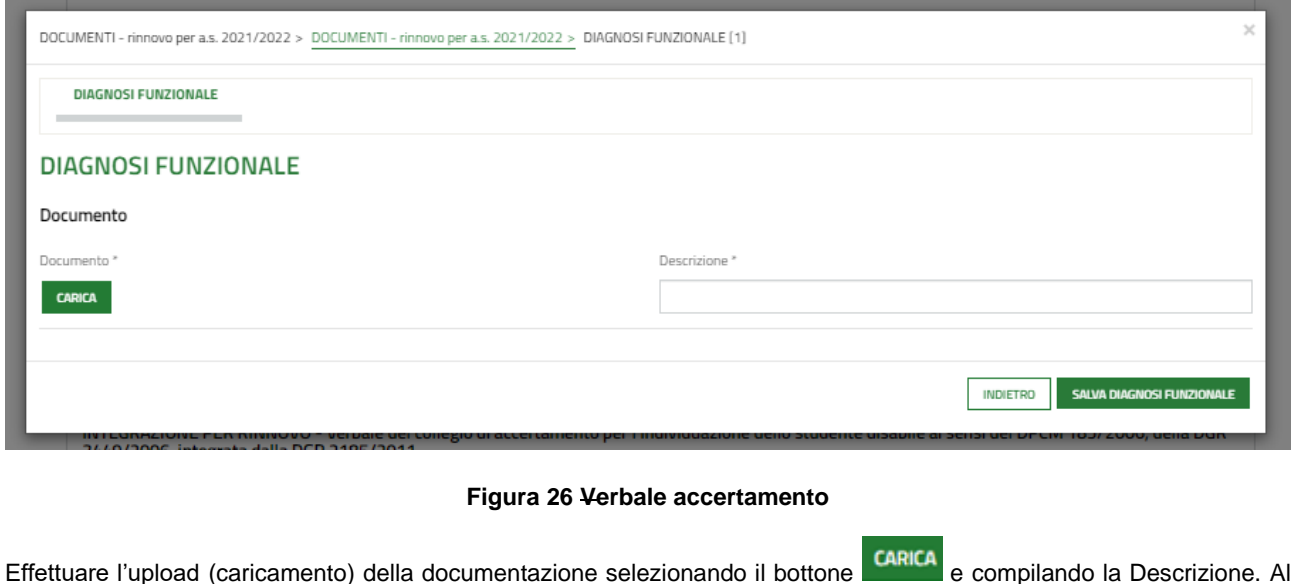

Proseguire la compilazione del modulo selezionando il bottone  $\overline{P}$  per visualizzare la maschera di inserimento della documentazione dell'INTEGRAZIONE *PER RINNOVO - Verbale del collegio di accertamento per l'individuazione* 

*dello studente disabile ai sensi del DPCM 185/2006, della DGR 3449/2006, integrata dalla DGR 2185/2011.*

<span id="page-28-1"></span>termine selezionare salva plas per confermare il caricamento.

Rev. 00 – Manuale Bandi Online – "Inclusione scolastica - Disabilità sensoriale a.s. 2021/2022" – Domanda del cittadino" – Adesione

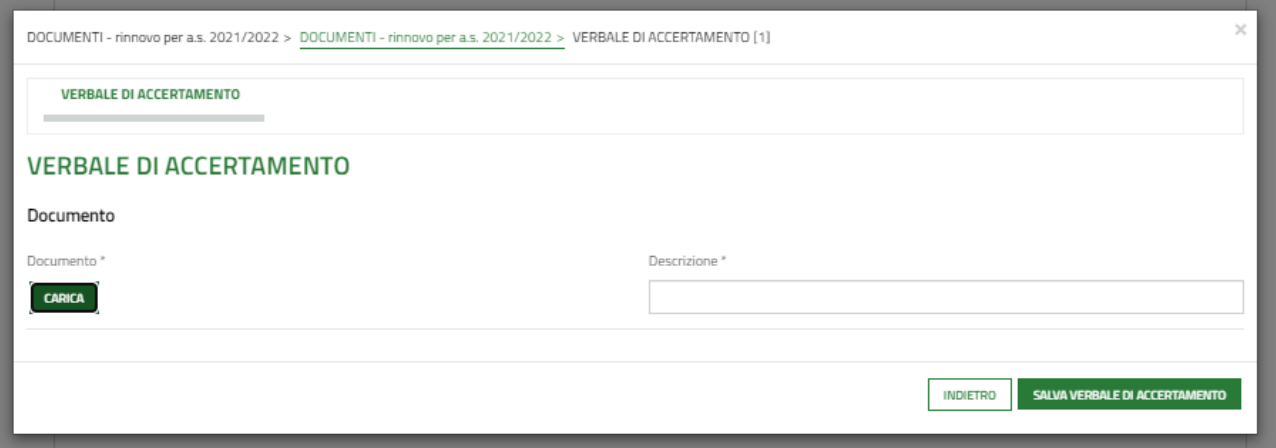

## **Figura 27 Diagnosi funzionale**

<span id="page-29-0"></span>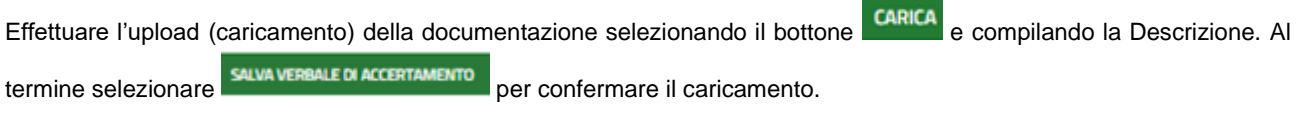

Al termine della compilazione cliccare su per confermare i dati inseriti e passare al modulo successivo.

Il sistema effettua controlli sulle informazioni inserite nei termini di presenza dei dati obbligatori, formato e coerenza coi requisiti di partecipazione al bando. Nel caso in cui siano rispettate tutte le predette condizioni la pratica viene salvata e passa al modulo successivo, in caso contrario verrà segnalato in rosso il relativo messaggio di errore. Sarà necessario correggere i dati errati per poter proseguire.

# **ATTENZIONE**

Cliccando sul pulsante è possibile tornare allo step di compilazione precedente qualora si volesse integrare o correggere dei dati inseriti nel modulo precedente.

# <span id="page-30-0"></span>**3.2.4 Domanda di rinnovo per a.s.2021/2022 - Presentazione**

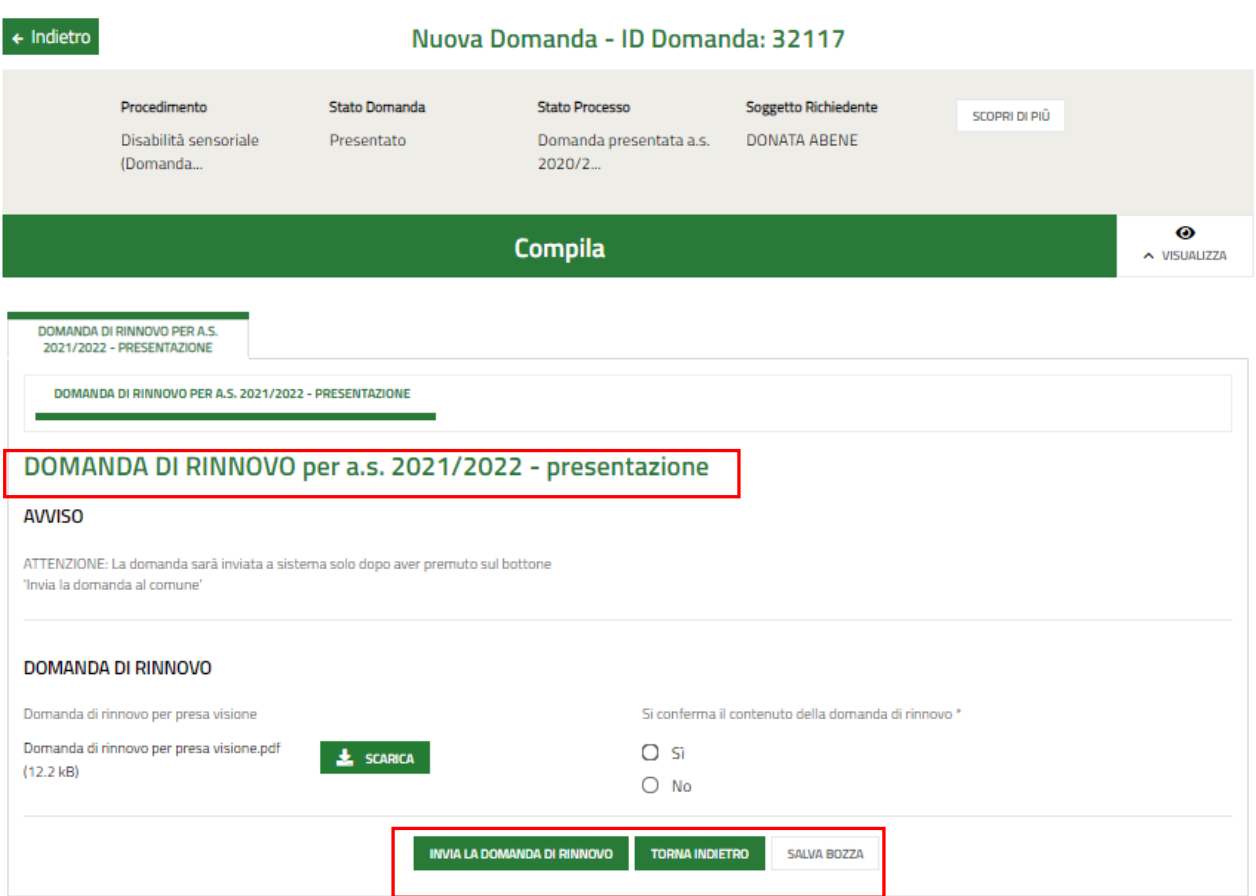

**Figura 28 Domanda di rinnovo per a.s.2021/2022 - Presentazione**

# <span id="page-30-1"></span>**ATTENZIONE**

In caso di autenticazione a sistema via SPID o CNS o CIE il sistema non prevede il caricamento della domanda di adesione ma solo la conferma di averne preso visione, non sarà quindi richiesto né di indicare la modalità di firma né di allegare il documento di identità.

Concludere la compilazione della domanda selezionando il bottone .

# **ATTENZIONE**

Sarà necessario accedere a bandi Online tramite SPID o CNS/PIN o CIE per procedere con l'invio della domanda.

# **ATTENZIONE**

Una volta effettuato l'invio della pratica non sarà più possibile modificare i dati inseriti.